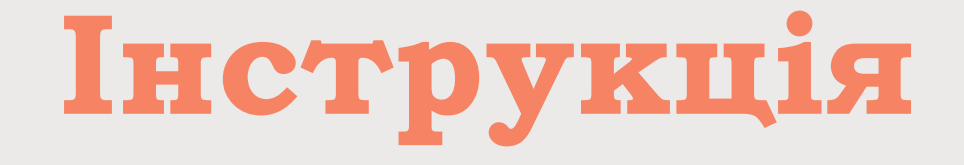

# Додавання публікацій до особистого авторського профілю у **Web of Science**

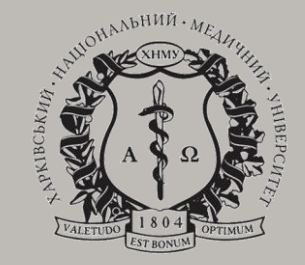

#### Здійснити Вхід у систему WoS за своїм логіном та паролем

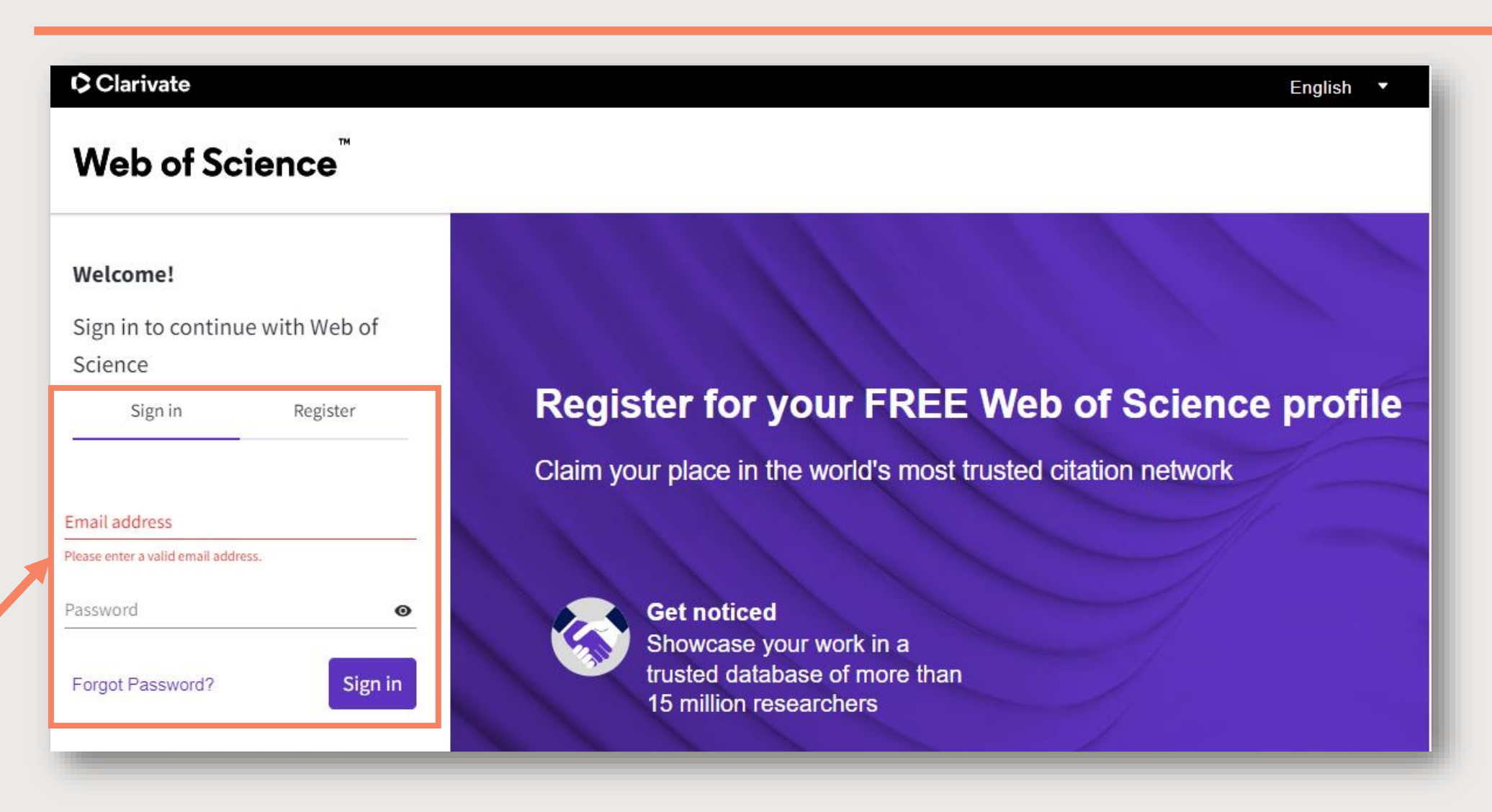

<https://www.webofscience.com/>

## На сторінці Пошуку обрати вкладку **RESEARCHERS**

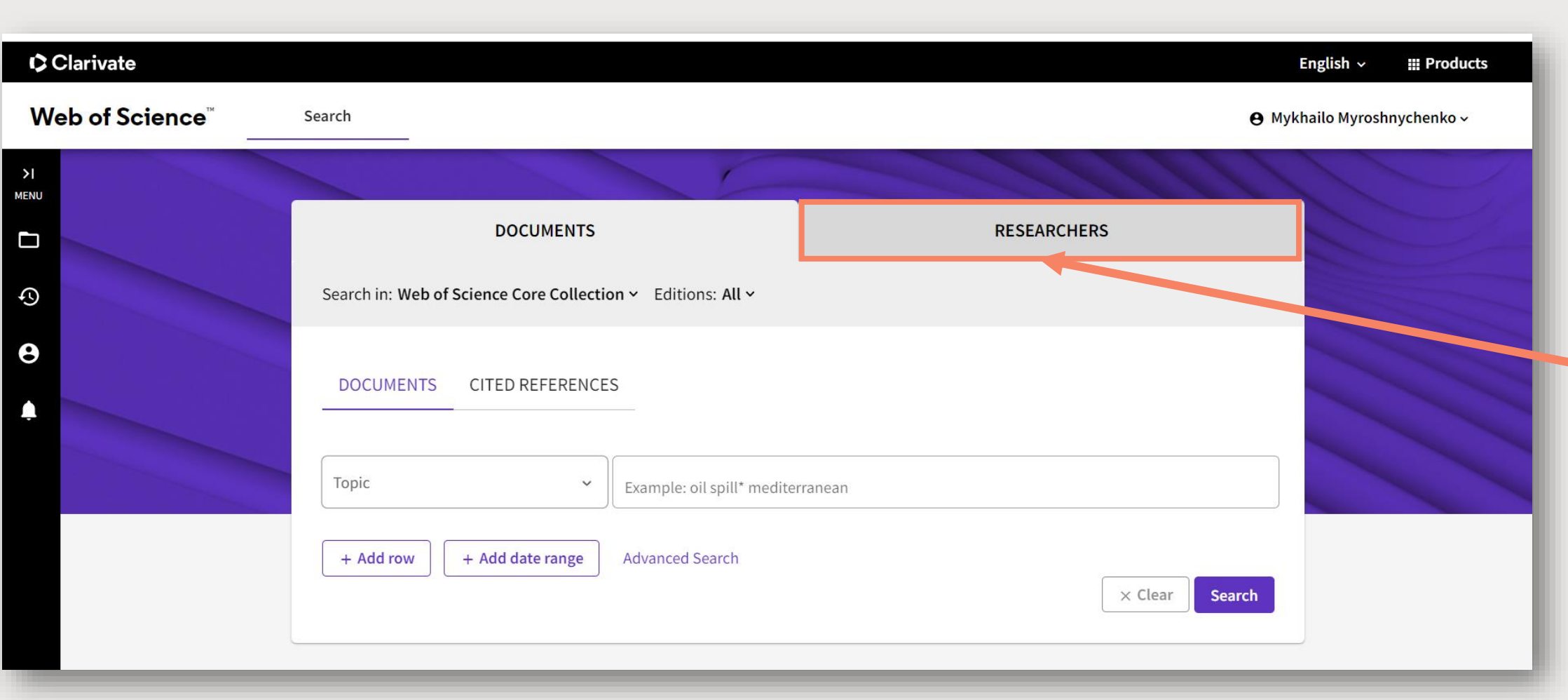

У полі **Last Name** вести прізвище, у полі **First Name…** – ініціал ім'я латиницею. Використовуйте символи скорочення для декількох варіантів транслітерації прізвищ з кирилиці (наприклад, для літер г, і/и, к, я, є, ї, й)

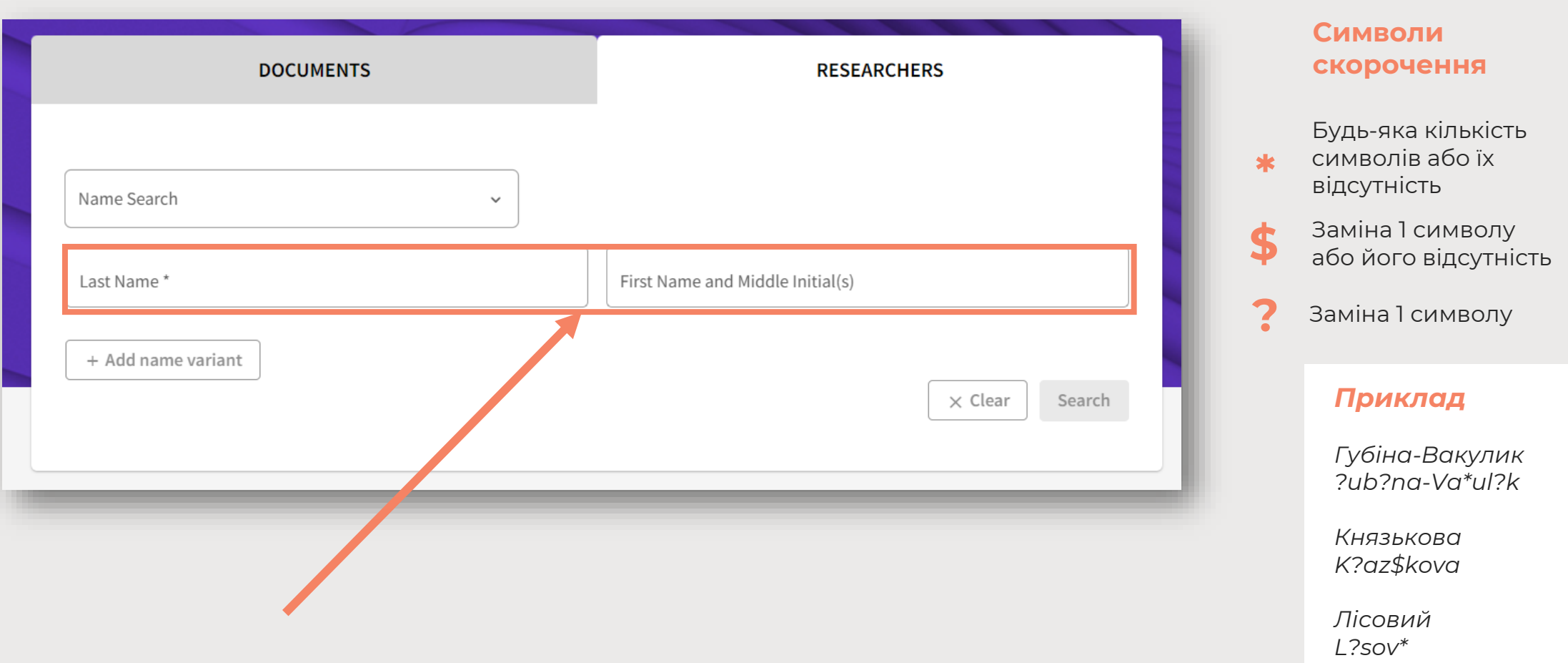

Для прикладу, будемо шукати профілі **Мирошниченка Михайла Сергійовича**

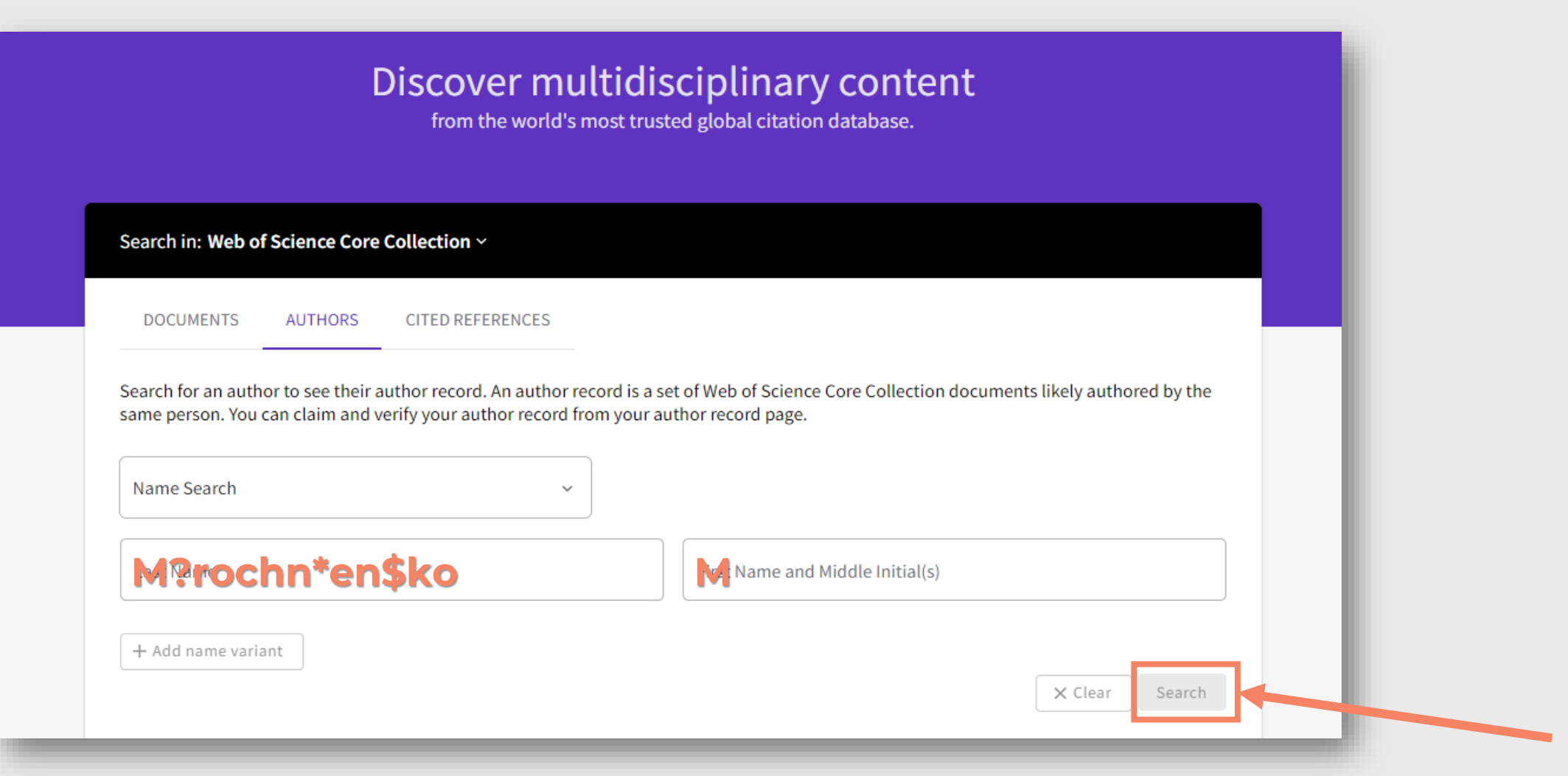

### За допомогою бічної панелі фільтрів (**REFINE RESULTS**) обираємо ймовірні варіації

#### прізвища та ініціалів (**AUTHOR NAME**), натискаємо **REFINE**

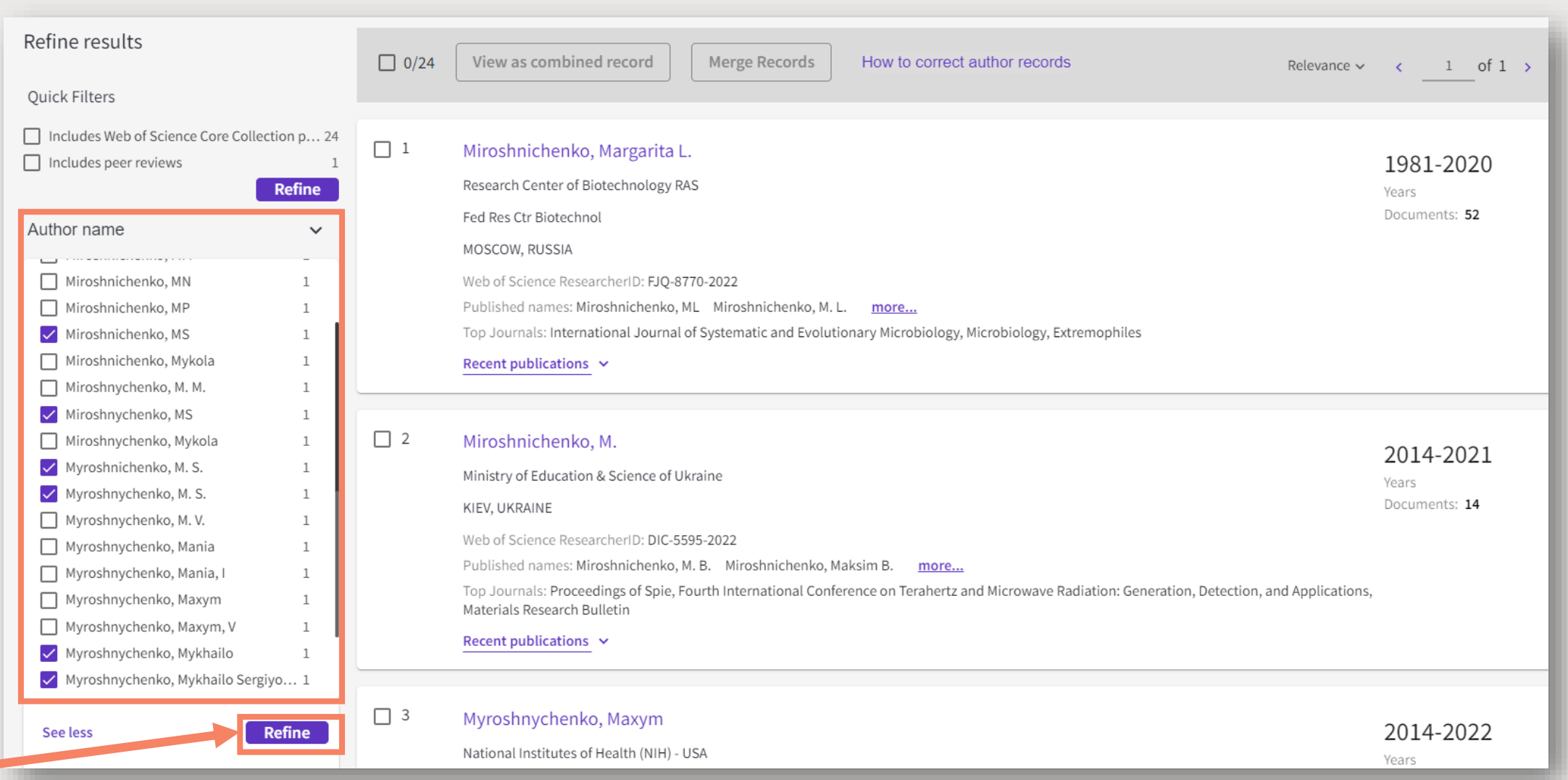

Серед відібраних результатів пошуку, знаходимо власні авторські профілі. **Профіль 1** –

вже підтверджений автором. Необхідно приєднати **Профіль 2**

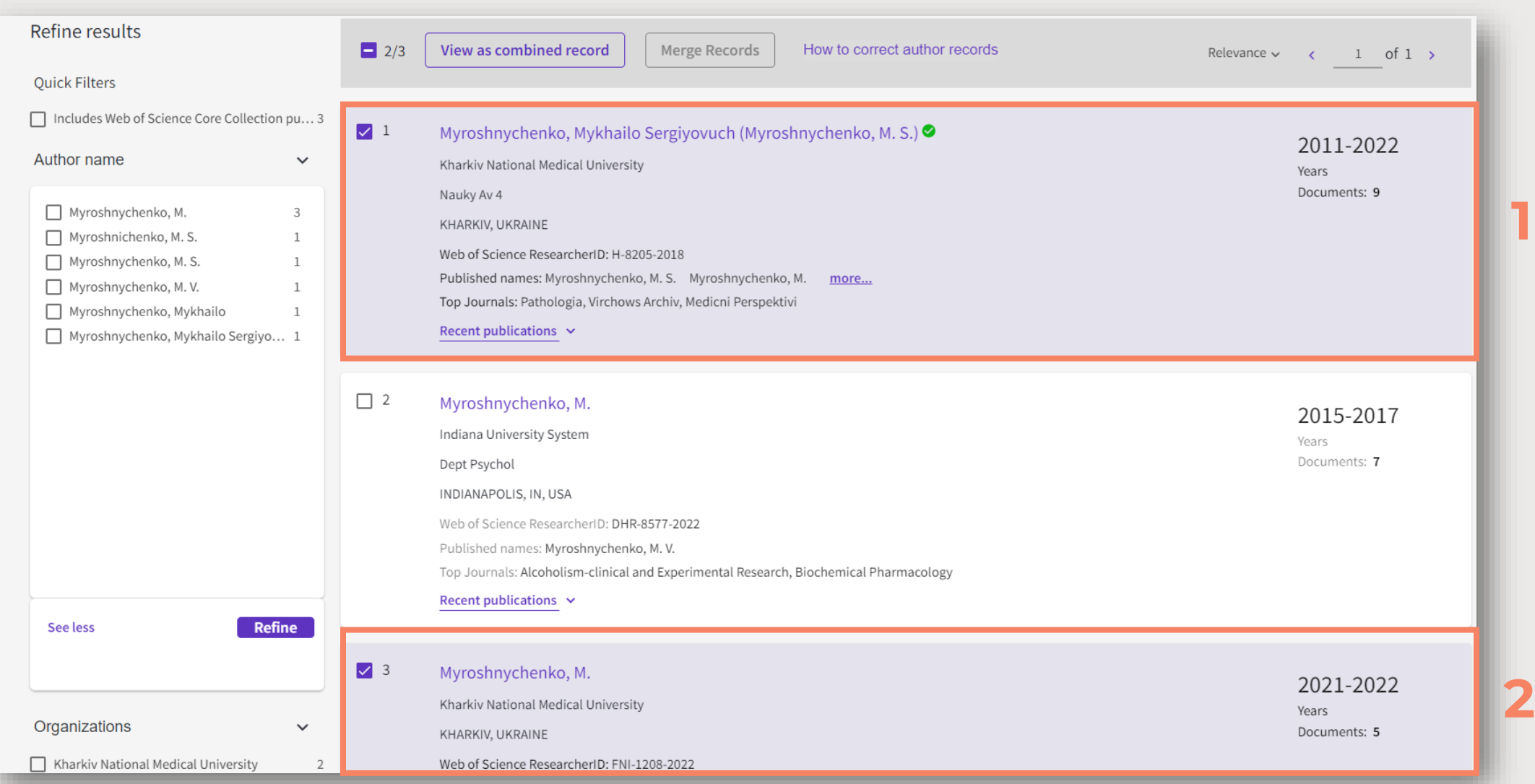

Заходимо на сторінку профілю, який необхідно приєднати до підтвердженого

особистого профілю. Натискаємо **CLAIM MY RECORD**

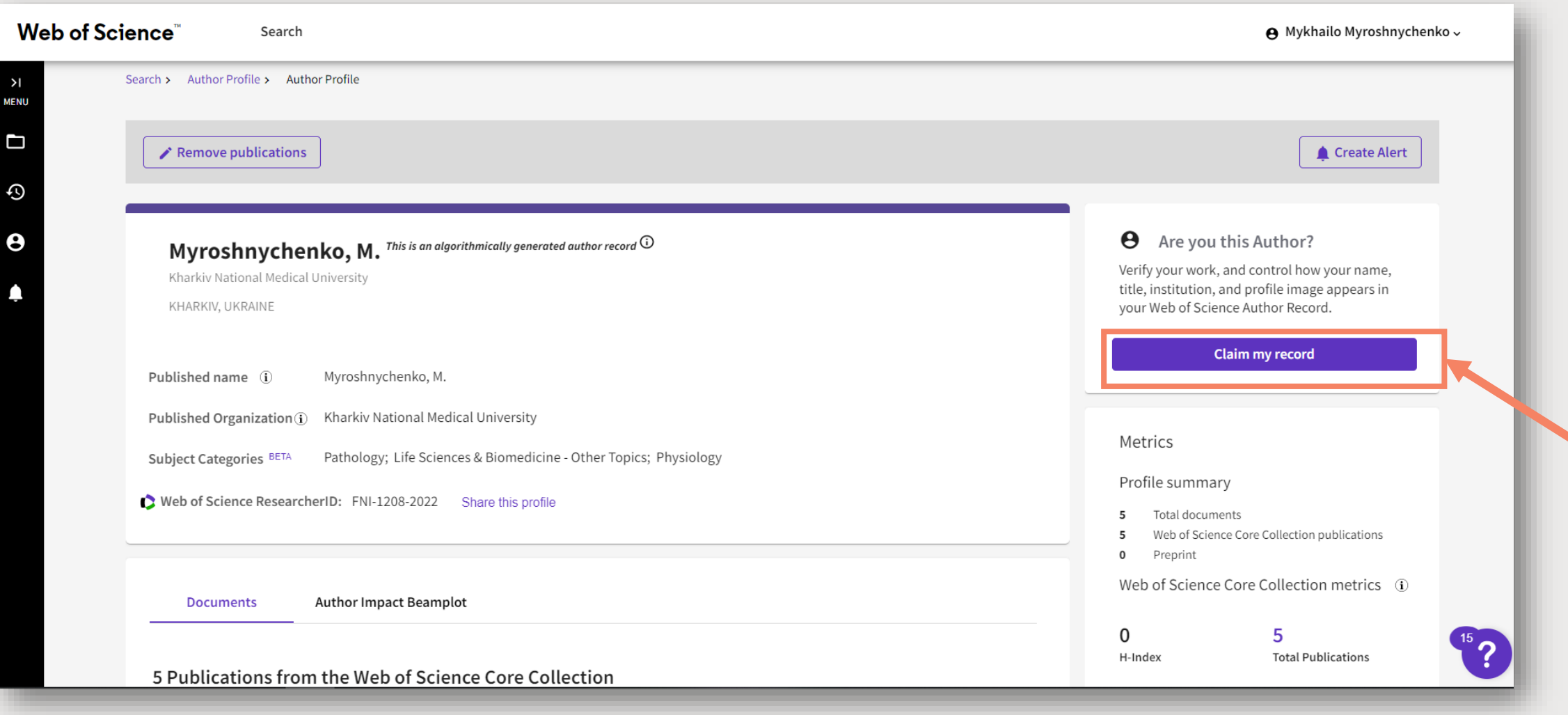

### 1. Перевірте авторство усіх публікацій, оберіть необхідні документи

#### 2. Натисніть кнопку **SUBMIT**

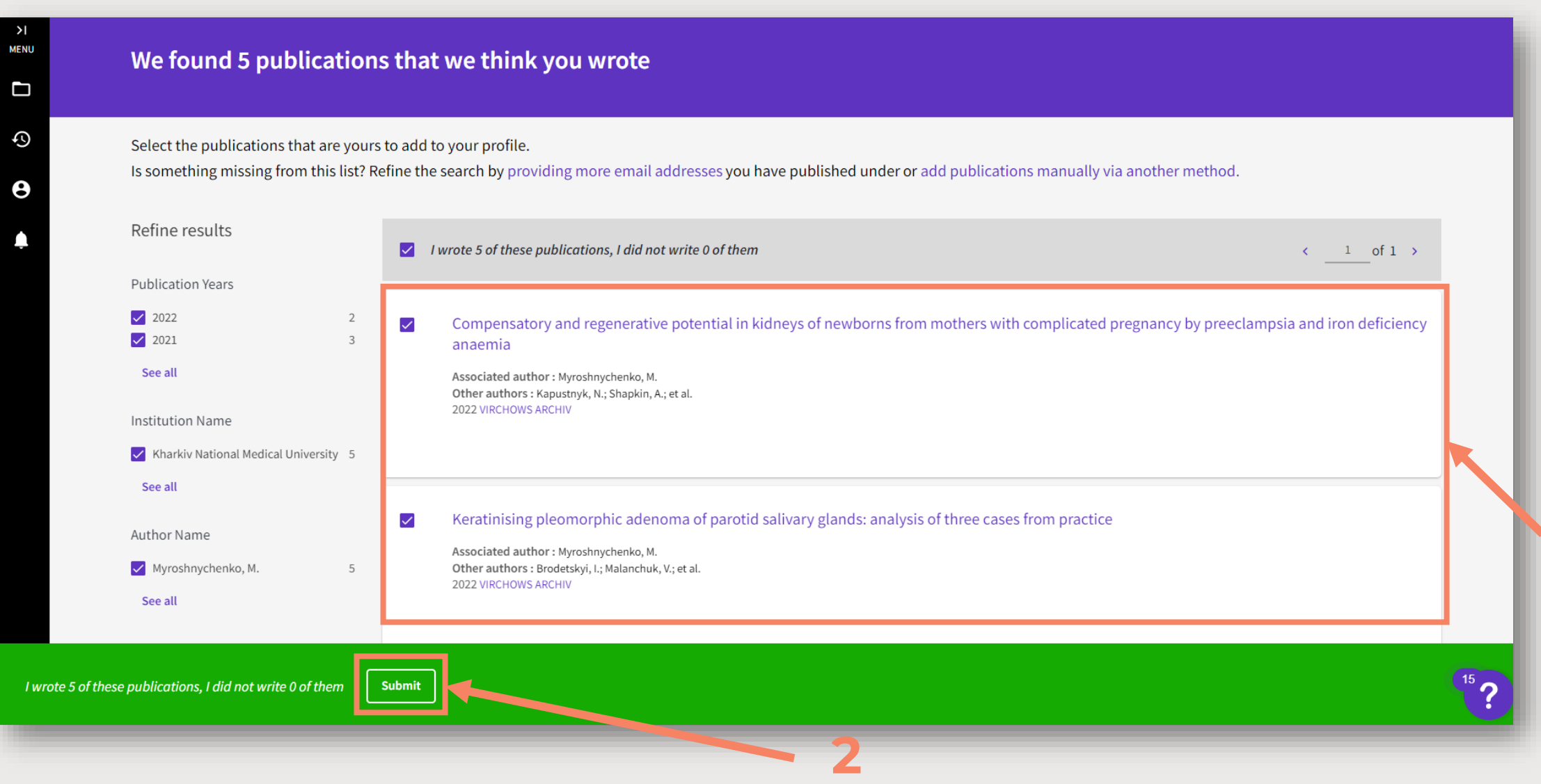

**1**

Перевірка технічною службою Web of Science заявки на редагування профілю може

тривати до кількох тижнів. Після затвердження змін у профілі прийде лист на Ваш e-mail

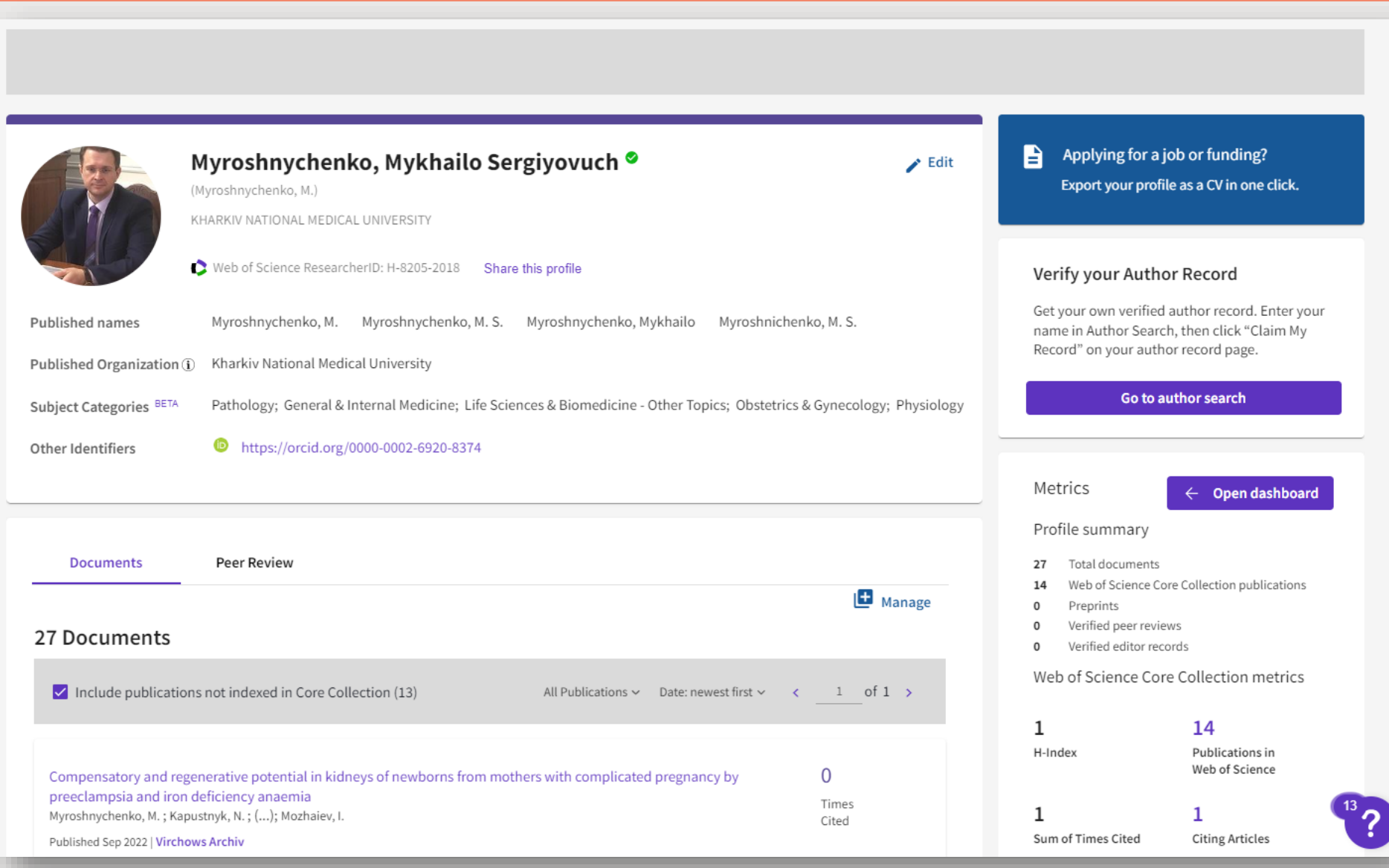

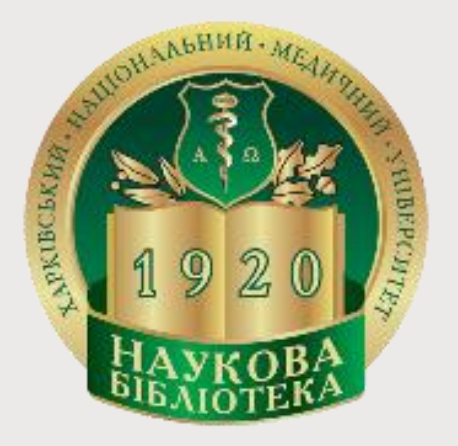

За консультацією з питань використання баз даних **Scopus** та **Web of Science**, звертайтеся до інформаційнобібліографічного відділу Наукової бібліотеки ХНМУ.

Контакти за посиланням

http://libr.knmu.edu.ua/index.php/distantsijni-poslugi

Інструкцію підготувала:

**Ольга Куц** ov.kuts@knmu.edu.ua